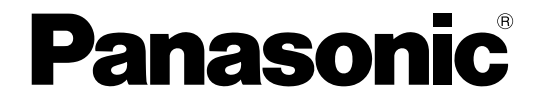

# インストールガイド

# PC ソフトウェアパッケージ **品番 DG-ASM100 シリーズ**

本書は、DG-ASM100/L2、DG-ASM100/L3、DG-ASM100/L4の取扱説明書です。 本書では、品番の一部を省略している場合があります。

このたびは、パナソニック製品をお買い上げいただき、まことにありがとうございます。

この取扱説明書をよくお読みのうえ、正しくお使いください。お読みになったあとは、大切に保管し、必要なとき にお読みください。

本製品は、外国為替及び外国貿易法に定める規制対象貨物(または技術)に該当します。 本製品を日本国外へ輸出する(非居住者に対する提供を含む)場合は、同法に基づく輸出許可など必要な手続きを お取りください。

### 商品概要

PCソフトウェアパッケージDG-ASM100シリーズ (以下、本ソフトウェア) はLAN (Local Area Network: 以下、ネットワーク)に接続された、複数台(各機器の登録数については「DG-ASM100シリーズ取扱説明書 設定編|の「商品仕様|をお読みください。)のパナソニック製ネットワークディスクレコーダー、デジタルディス クレコーダー(以下、レコーダー)および、ネットワークインターフェースユニット(以下、エンコーダー)、 ネットワークカメラ(以下、カメラ)を統合管理し、Microsoft® Windows® 上で動作するソフトウェアです。対 応機器については、「DG-ASM100シリーズ取扱説明書 設定編」の「対応機器一覧」をお読みください。 本ソフトウェアを使用することにより、カメラの画像を遠隔のパーソナルコンピューター(以下、PC)のモニ ターに表示したり、レコーダーに録画されている画像をPCから操作し、PCのモニターで再生したり、PCのハー ドディスクにダウンロードしたりすることができます。

### 取扱説明書について

本書では、本ソフトウェアのインストールのしかたを説明します。 付属のCD-ROM内の取扱説明書(PDFファイル)は、取扱説明書 設定編と取扱説明書 運用編の2部構成になっていま す。

取扱説明書設定編 (PDFファイル) は、管理者 (ADMINユーザー) 向けに、運用を開始する前に必要な機能の設定方 法について説明しています。ネットワークに関する設定は、接続する社内LANやサービスプロバイダーの設定により異 なる場合があります。ネットワークに関する設定について詳細は、ネットワーク管理者にお問い合わせください。 機能ごとの操作のしかたについては、取扱説明書 運用編(PDFファイル)をお読みください。

本書ではMicrosoft® Windows® XP Professionalをご使用の場合を例に説明しています。 ほかのOSをご使用の場合やOSの設定によっては、画面表示が異なる場合があります。 その他のOSをご使用の場合、該当するOSの取扱説明書をお読みください。

PDFファイルをお読みになるためには、アドビシステムズ社のAdobe® Reader®日本語版が必要です。 PCにAdobe® Reader®日本語版がインストールされていないときは、アドビシステムズ社のホームページから最新の Adobe® Reader®日本語版をダウンロードし、インストールしてください。

### 商標および登録商標について

- ¡Microsoft , Windows、Windows Vista、Internet Explorer、DirectXは、米国Microsoft Corporationの 米国、日本およびその他の国における登録商標または商標です。
- ●Intel、Pentium、Intel Coreは、アメリカ合衆国および、その他の国におけるインテルコーポレーションおよ び子会社の登録商標または商標です。
- Adobe、AdobeロゴおよびReaderは、Adobe Systems Incorporated(アドビシステムズ社)の商標です。
- ●その他、本文中の社名や商品名は、各社の登録商標または商標です。

### 略称について

このドキュメントでは以下の略称を使用しています。

- ¡Microsoft® Windows® XP Professional SP3 日本語版、Microsoft® Windows® XP Home Edition SP3 日本語版をWindows XPと表記しています。
- ¡Microsoft® Windows Vista® Business SP2 32ビット日本語版、Microsoft® Windows Vista® Business SP2 64ビット日本語版をWindows Vistaと表記しています。
- ¡Microsoft® Windows® 7 Professional 32ビット日本語版、Microsoft® Windows® 7 Professional 64 ビット 日本語版をWindows 7と表記しています。

## 著作権について

CD-ROMに収められているソフトウェアの著作権、その他の無体財産権は、パナソニック株式会社に帰属してお り、お客様へは移転しません。また、ソフトウェアを使用した際に生じた障害、損失などに関して、弊社はいかな る責任も負いません。

### 免責について

弊社は、いかなる場合も以下に関して一切の責任を負わないものとします。

q本製品に関連して直接または間接に発生した、偶発的、特殊、または結果的損害・被害

②お客様の故意や誤使用、不注意による障害または本商品の損傷など

③お客様による本商品の逆コンパイル、逆アセンブルが行われた場合、それに起因するかどうかにかかわらず、発 生した一切の故障または不具合

rPCに保存された画像データ、音声データ、設定データの消失あるいは漏えいなどによるいかなる損害、クレー ムなど

tネットワーク上からの不正アクセスなど悪意を持った第三者による画像データ、音声データ、認証情報(ユーザ ー名、パスワード)の漏えいなどによるいかなる損害、クレームなど

### 必要なPCの環境

本ソフトウェアは以下のシステム環境を持つPCにインストールできます。

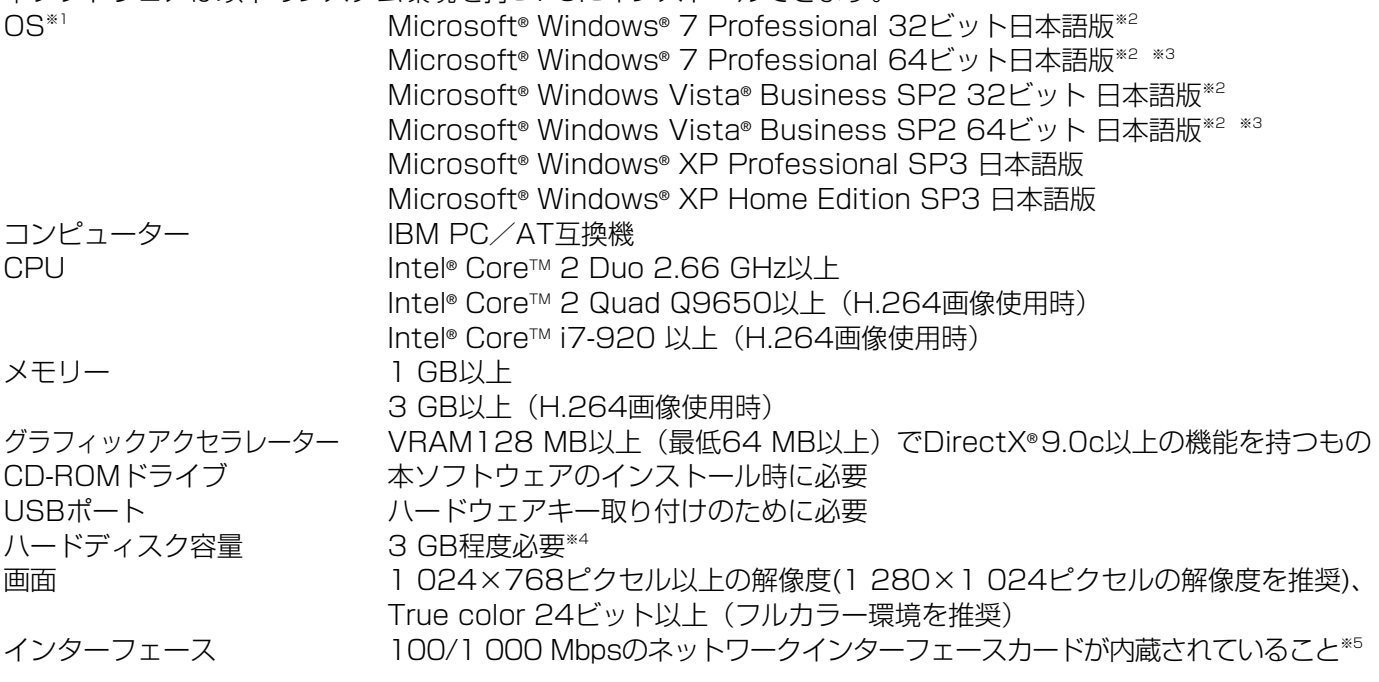

- ※1 本ソフトウェアは、Microsoft® Windows® XP、Microsoft® Windows Vista®、Microsoft® Windows® 7のデフォルトのスタイルおよびフォントサイズでデザインされています。スタイルまたはフォントサイズ を変更する場合は、十分ご注意ください。
- ※2 Microsoft® Windows Vista®、Microsoft® Windows® 7で使用する場合に必要なPC環境や、注意事項な ど詳しくは、Readme.txtをお読みください。
- ※3 WOW64(32ビット互換モード)で動作します。
- ※4 本ソフトウェアを使用するためには、Microsoft® Windows® Installer3.1、Microsoft® .NET Framework 2.0 SP1および、Microsoft® SQL Server 2005 Express Edition SP3をインストールす る必要があります。また、アプリケーションのインストールとは別に、レコーダーからダウンロードした画 像の保存先、データベースの保存先として使用するためのハードディスク容量を用意する必要があります。
- ※5 PCのネットワーク設定は、お客様のネットワーク環境にあわせて設定していただく必要があります。また、複 数のネットワークインターフェースカードを用いて本ソフトウェアを使用した場合の動作は保証いたしません。

#### $\mathcal{U}$ 重要 $\mathcal{U}$

- ●本ソフトウェアのインストールは、「コンピューターの管理者」権限のあるユーザーが行ってください。管理 者以外のユーザーがインストールした場合の動作は保証いたしません。
- ●本ソフトウェアでは、データベースにMicrosoft® SQL Server 2005 Express Editionを使用しています。 それ以外のデータベースをインストールするとデータベースが壊れて、正常に動作しないことがあります。
- ●リモートデスクトップ上での動作は保障いたしません。
- ●本ソフトウェアの起動中はPCのログオフおよびシャットダウンを行わないようにしてください。動作が不安 定になる場合があります。
- ●複数のアプリケーションと同時に本ソフトウェアを動作させた場合、CPUやメモリーなどの資源不足により、 動作が不安定になる場合があります。負荷の高いアプリケーションと同時に使用しないでください。
- ●サウンドカードがないとアラーム発生時および、障害発生時に音が鳴りません。また、送受話が正常に動作し ません。
- ●ユーザー名に2バイト文字が含まれていると、インストールに失敗します。ユーザー名には半角英数字を使っ てください。
- Microsoft® Windows® XP Professional x64 Editionには対応していません。
- ●Microsoft® Windows® 7におけるWindowsXPモードには対応していません。

## インストールのしかた

本ソフトウェアをインストールします。

#### $\mathcal{U}$ 重要 $\mathcal{U}$

- ●本ソフトウェアをインストールする場合は、必ずWV-AS65、DG-ASM10をアンインストールしてください。 WV-AS65またはDG-ASM10と本ソフトウェアが両方インストールされた状態での動作は保証していません。
- ●本ソフトウェアを再インストールする場合は、必ずアンインストールしてください。上書きインストールは動 作不安定の原因となります。なお、本ソフトウェアをアンインストールすると、設定データが削除されます。 必要な場合は、アンインストールする前に必ず設定データをセーブしてください。
- ●すでに該当のソフトウェアがインストールされている場合、手順②、③は行う必要はありません。

(1) 付属のCD-ROMをPCのCD-ROMドライブにセットします。

- w 「1 WindowsInstaller3.1」フォルダ内の[WindowsInstaller3.1.exe]をダブルクリックします。 Microsoft®Windows® Installer3.1のインストーラーが起動します。画面の指示にしたがってインストールし てください。
- e 「2 dotNetFramework2.0」フォルダ内の「dotnetfx.exe」をダブルクリックします。 Microsoft® .NET Framework 2.0 SP1のインストーラーが起動します。画面の指示にしたがってインストー ルしてください。
- r 「3 SQLServer2005」フォルダ内の「SQLServerSetup.exe」をダブルクリックします。 Microsoft®SQL Server 2005 Express Edition SP3のインストーラーが起動します。画面の指示にした がってインストールしてください。
- t「4 ディスクレコーダー管理ソフトウェア」フォルダ内の「setup.exe」をダブルクリックします。 ディスクレコーダー管理ソフトウェアのインストーラーが起動します。画面の指示にしたがってインストールし てください。インストール中に「Aladdin HASP SRM Run-time Environment Installer v....」画面が表示さ れたら、[OK]ボタンをクリックしてインストールを続けてください。標準設定のままインストールすると、 「C:¥Program Files¥Panasonic¥ASM100」フォルダが作成され、実行ファイルなどがコピーされます。 y ファイアウォールの例外設定をします。「DG-ASM100シリーズ取扱説明書 設定編」をお読みください。
- u PCを再起動します。手順qから手順yまで行ったら、最後にPCを再起動してください。

### 本ソフトウェアの起動

本ソフトウェアの起動のしかたについては、「DG-ASM100シリーズ取扱説明書 設定編」または「DG-ASM100シリーズ取扱説明書 運用編」をお読みください。

#### $\mathcal{U}$ 重要 $\mathcal{U}$

- ●同梱されているハードウェアキーをUSBポートに取り付けてください。ハードウェアキーが取り付けられて いない場合、デモ版での起動となります。デモ版での起動は制限期間内のみ有効となります。
- ●本ソフトウェアをインストール後、PCを再起動していない場合はハードウェアキーが認識されないことが あります。その場合は、必ずPCを再起動してください。

### アンインストールのしかた

#### !! 重要!!

- ●本ソフトウェアをアンインストールすると、設定データが削除されます。必要な場合は、アンインストール する前に必ず設定データをセーブしてください。
- ●本ソフトウェアをアンインストールしてもレコーダーから取得したファイルは削除されません。
- ●本ソフトウェアをアンインストールしてもMicrosoft® Windows® Installer3.1、Microsoft® .NET Framework 2.0 SP1、Microsoft® SQL Server 2005 Express Edition SP3はアンインストールされ ません。必要な場合は本ソフトウェアをアンインストール後に、下記の順番でアンインストールしてくださ い。順番どおりにアンインストールしない場合、動作不安定の原因になります。 qMicrosoft® SQL Server 2005 Express Edition SP3 **②Microsoft® .NET Framework 2.0 SP1 3**Microsoft<sup>®</sup> Windows<sup>®</sup> Installer3.1
- ●本ソフトウェアをアンインストールする際、アプリケーションの終了を求める画面が表示されましたら [キャンセル]ボタンをクリックしてインストールを中止し、該当するサービスを停止してから再度アンイ ンストールを行ってください。サービスの停止方法については、別途お使いのOSの取扱説明書をお読みく ださい。
- (1) 「コントロールパネル」-「プログラムの追加と削除」を選択します。
- (2) 現在インストールされているプログラムから「DG-ASM100シリーズ」を選択し、[削除] ボタンをクリックし ます。アンインストールプログラムが起動します。以降、画面の指示にしたがってアンインストールしてくださ い。

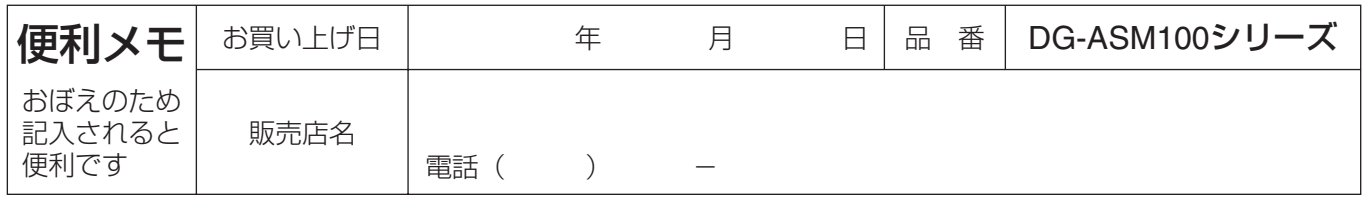

### パナソニック システムネットワークス株式会社

〒153-8687 東京都目黒区下目黒二丁目3番8号 電話 フリーダイヤル 0120-878-410